# **Taking the Test on a Computer**

- **1.** The student logs in (see page 22).
- **2.** On the Home page, under STAR Reading, the student clicks Take a Test  $\blacksquare$ .

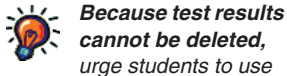

**cannot be deleted,** *urge students to use care when logging in—make*  sure *they are using the correct*  user name and password. **A A** Take a Test

**Some students may not be allowed to test** *if registration is required or if you've reached the student capacity limit. For more on registration, see page 196; for student capacity, see page 26.*

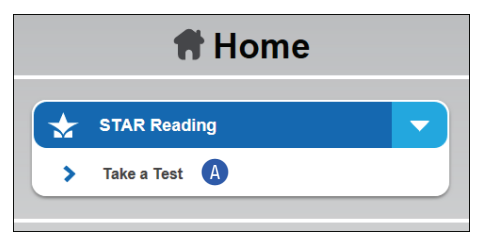

- **3.** STAR Reading will check for the Adobe Flash Player on the computer. If the computer doesn't have the player, the test will not start and the student should ask the teacher or test monitor for assistance (see "Troubleshooting and Frequently Asked Questions (FAQs)" on page 24).
- **4.** If STAR Reading asks the student to choose a class, the student should click the class name. This happens when a student is in more than one STAR Reading class.

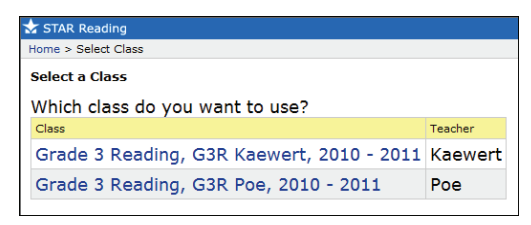

- **5.** The student clicks **Start B** to begin taking the test.
- password (determined by the Testing Password Preference; see page 191), the teacher or test monitor enters it and clicks **OK** C. If no password is required, the student goes ahead to step 7.

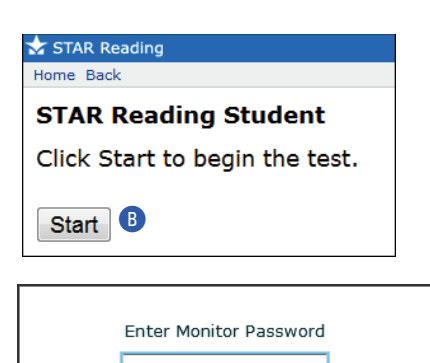

**C** 

OK

Cancel

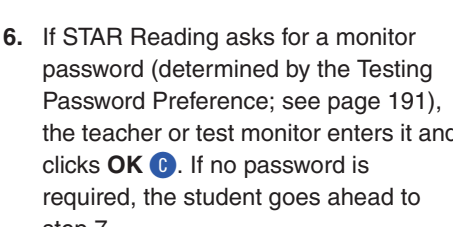

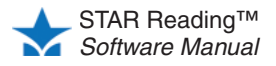

- **•** You cannot substitute your Renaissance Place password for the monitor password.
- **•** If you forget to enter a password before clicking **OK,** you will be reminded to enter it, and you can try again.
- **•** If you enter the wrong password, you can try again.

However, if you enter the wrong password three times in a row, you will not be able to start the student's test. Check the Testing Password Preference (see page 191) to make sure you are using the correct

monitor password.

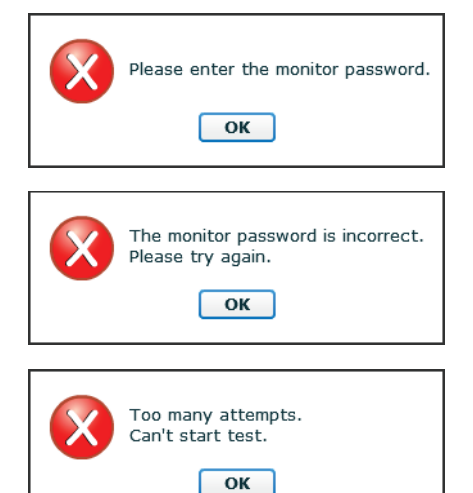

**You can help students choose answers** *during the practice, but* **do not** *help them during the test.*

- **7.** If the student has not taken a STAR Reading test in the past 180 days, or if it is the first test in a new school year, the student will be presented with some practice questions.
	- **•** Three or four possible answers appear below each question. Students choose an answer by pressing **1, 2, 3,** or **4** on the keyboard, or by clicking on an answer with the mouse.

STAR Reading circles the chosen answer **D** and fills in the student's answer E so the student can re-read the sentence with that choice. The student can choose a different answer, but only *before* entering it (as described below)—once the choice has been entered, it cannot be changed.

Once the student is satisfied that he or she has chosen the correct answer, the student enters the answer, either with the keyboard (by pressing **Enter** or **return**) or with the mouse (by clicking **Next** in the lower-right corner of the screen **F**).

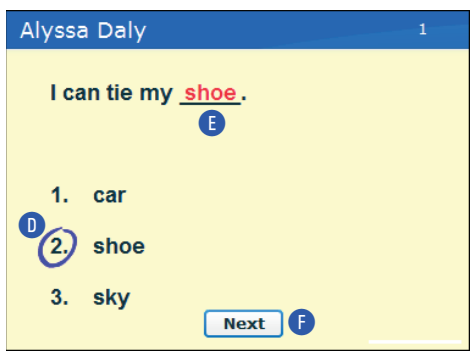

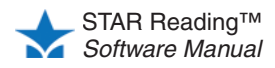

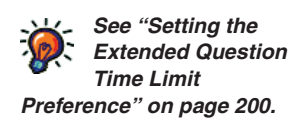

A clock  $\mathbb G$  appears on the screen when the student has 15 or fewer seconds left to answer the question.

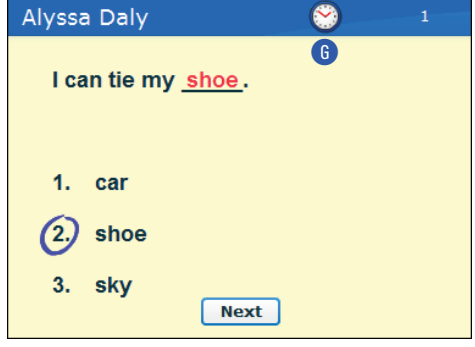

**•** If the student does not choose an answer to a practice question before time runs out, or if the student has chosen an answer but does not enter it before time runs out, STAR Reading considers it an incorrect answer.

The student will be notified if time runs out on a question; the test will move on to the next question.

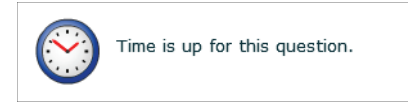

**8.** If the student answers three practice questions correctly, a message tells the student that the test is about to start.

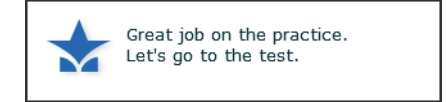

If a student answers seven practice questions *without* getting three correct, STAR Reading ends the practice and will not start the test for that student. The student is instructed to ask for help.

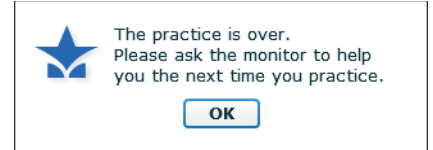

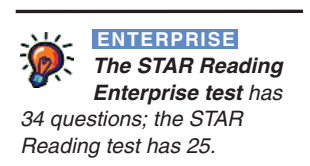

- **9.** The student answers the test questions, which are similar to the practice questions. The methods used for choosing and entering answers are the same as those used for the practice questions, *except:*
	- **•** If the student has chosen an answer, but does not enter it before time runs out, STAR Reading will count the chosen answer as the student's answer to the question.
	- **•** If the student has not chosen an answer before time runs out, STAR Reading considers it an incorrect answer.

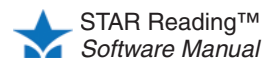

For grades 3–12, the last five questions of the STAR Reading Test (not the STAR Reading Enterprise test) will be longer passages, like the one shown below. The student will have more time to answer these questions (see "Setting the Extended Question Time Limit Preference" on page 200).

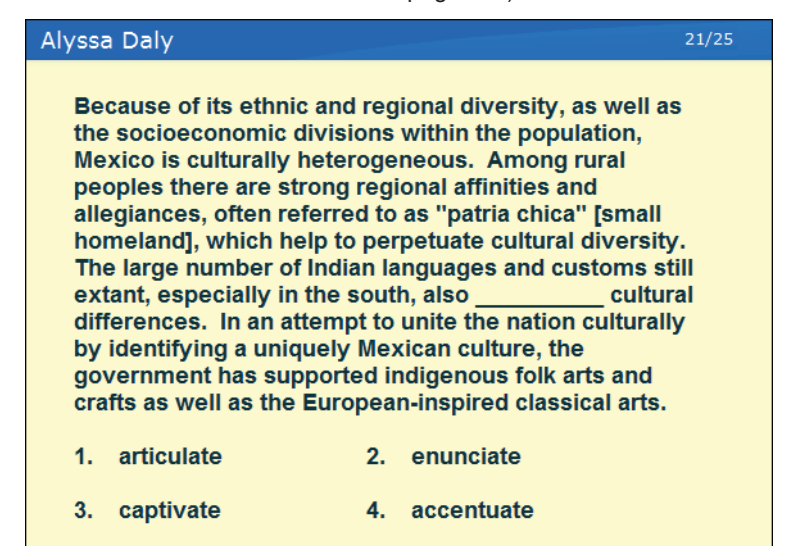

**10.** If the student is taking the STAR Reading test (not the STAR Reading Enterprise test) and the software decides to give the student additional questions (based on the student's grade level), the student is notified that the practice session for the second part of the test is about to start. Otherwise, the test ends; go to step 13.

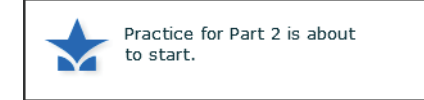

The second practice consists of up to four practice questions; the student must answer three of these questions correctly to move on to the second part of the test. Answers are chosen the same way as they were in the first practice and the test.

**11.** After the student answers three practice questions correctly, a message tells the student that the second part of the test is about to start; go to step 12.

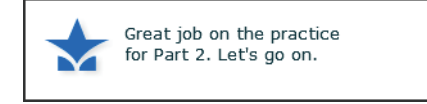

If the student does *not* get at least three of the four practice questions correct, the test ends. Have the student click **OK** H. The program will log the student out so the next student can log in.

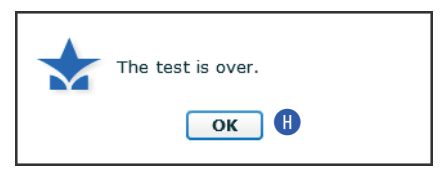

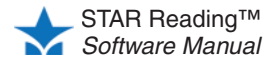

**Questions from the second part of the test** *do not count towards the student's score. They are presented for calibration purposes only (to determine if they will become test questions in future program releases).*

×

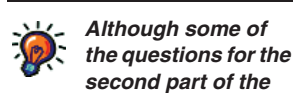

**test** *are "fill-in-the-blank," the answer the student selects will*  not *appear in the blank as it did in the first set of questions. The student's choice will still be circled.* I

- **12.** The student answers the additional test questions, which are similar to the second set of practice questions.
- **13.** When the test is over, have the student click OK **I.** The program will log the student out so the next student can log in.

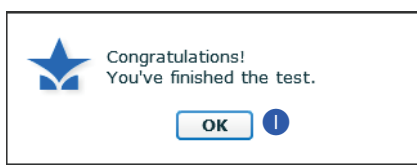

# **Taking the Test on an iPad®**

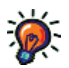

**cannot be deleted,** *urge students to use care when logging in—make*  sure *they are using the correct user name and password.*

**Because test results** 

- **1.** The student logs in (see page 22).
- **2.** The student taps **STAR Reading 4**, then taps **Next B**.

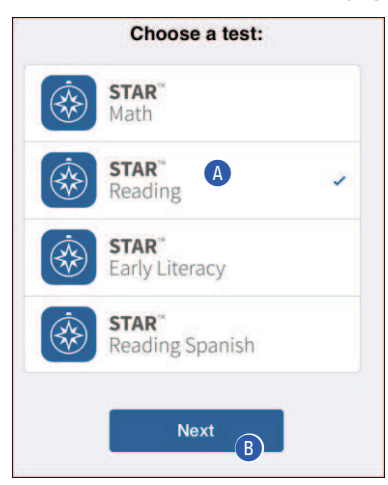

**Note:** If the student has *mistakenly* logged in (as the wrong student, or at the wrong time), the student should tap **Log Out** in the upper-left corner of the Choose a Test page C, then tap **Log Out Now** D.

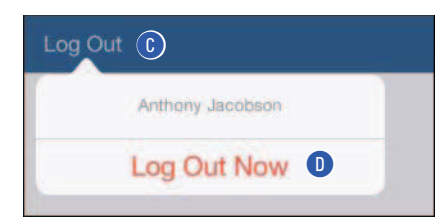

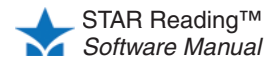

OK

.<br>. .<br>. .

- **Some students may not be allowed to test** *if registration is required or if you've reached the student capacity limit. For more on registration, see page 196; for more on student capacity limits, see page 26.*
- **3.** If STAR Reading asks the student to choose a class, the student should tap the class name, then tap **Next.** This happens when the student is enrolled in more than one STAR Reading class.

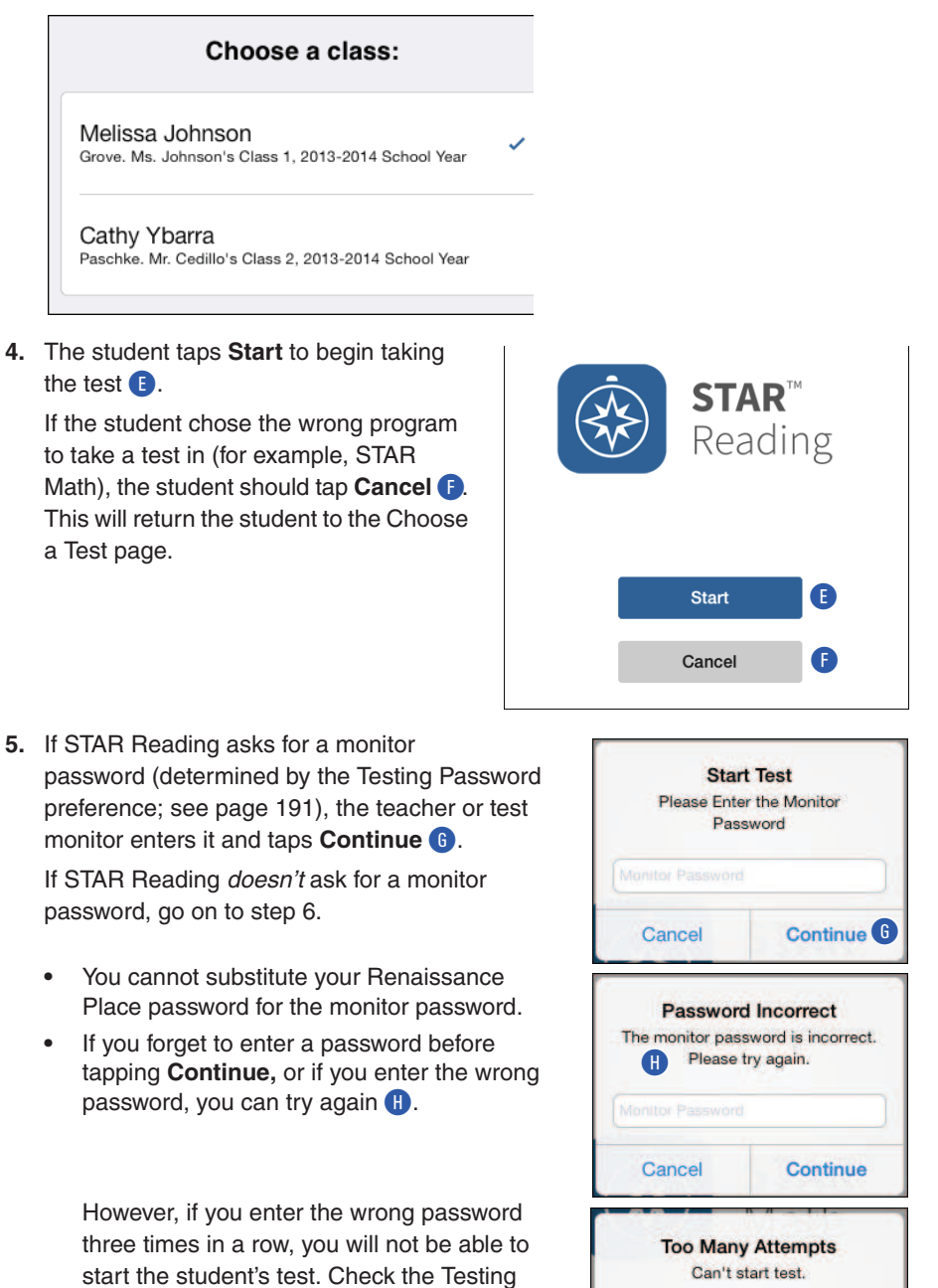

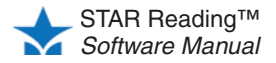

Password preference (see page 191) to make sure you are using the correct monitor

password.

×

**You can help students choose answers** *during the practice, but* **do not** *help them during the test.*

- **6.** If the student has not taken a STAR Reading test in the past 180 days, or if it is the first test in a new school year, the student will be presented with some practice questions:
	- **•** The student can choose an answer by tapping it.
	- STAR Reading highlights the chosen answer **D**, and fills in the student's answer  $\Box$  so the student can re-read the sentence with that choice. The student can choose a different answer, but only *before* entering it—once the answer is entered, it cannot be changed.
	- **•** Once the student is satisfied that he or she has chosen the correct answer, the student enters the answer by tapping **Next** K.

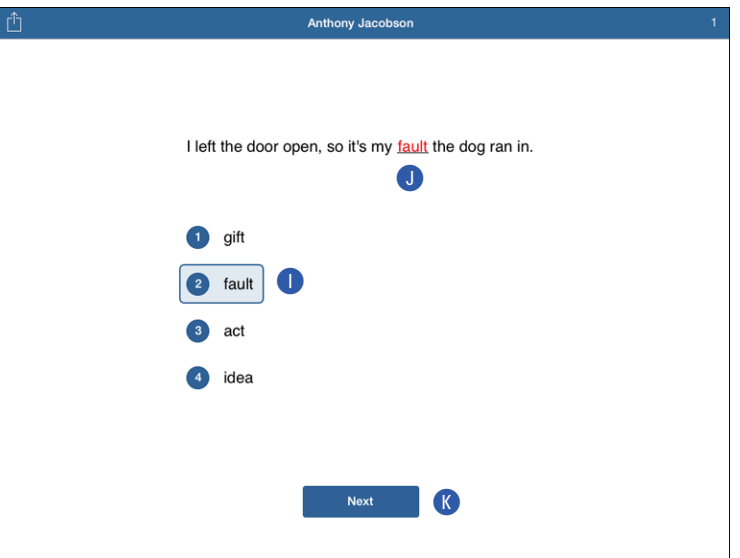

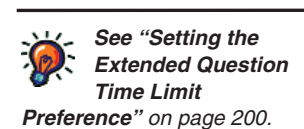

• A clock **Q** appears on the screen when the student has 15 or fewer seconds left to answer the question.

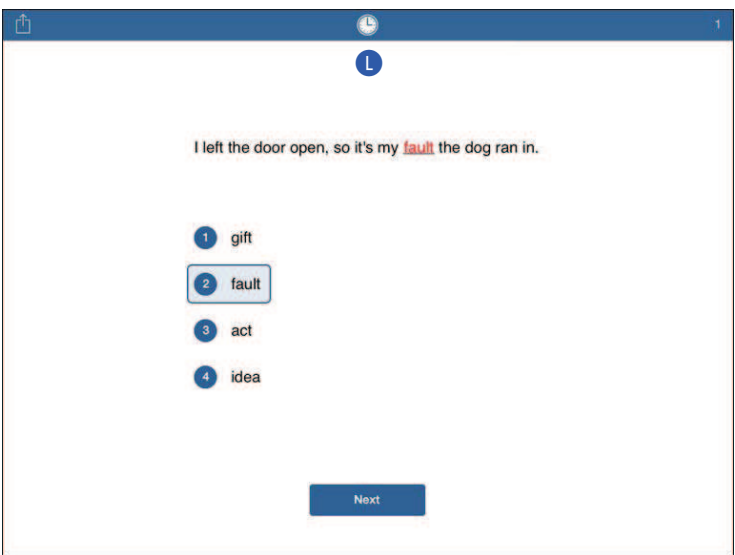

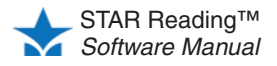

Before time runs out, If the student has not chosen an answer, or if the student has chosen an answer but does not enter it before time runs out, STAR Reading considers it an incorrect answer.

The student will be notified if time runs out on a question; the test will move on to the next question.

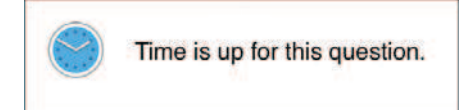

**7.** If the student answers three practice questions correctly, a message tells the student that the test is about to start.

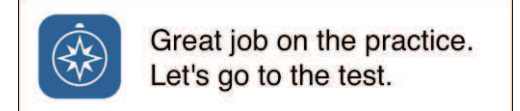

If a student answers seven practice questions *without* getting three correct, STAR Reading ends the practice and will not start the test for that student. The student is instructed to ask for help.

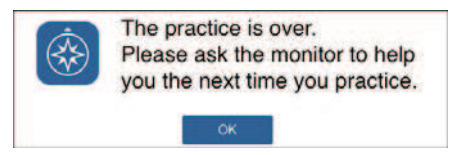

- **8.** The student answers the test questions, which are similar to the practice questions. The methods used for choosing and entering answers are the same as those used for the practice questions, *except:*
	- **•** If the student has chosen an answer, but does not enter it before time runs out, STAR Reading will count the chosen answer as the student's answer to the question.
	- **•** If the student has not chosen an answer before time runs out, STAR Reading considers it an incorrect answer.

For grades 3–12, the last five questions of the STAR Reading Test (not the STAR Reading Enterprise test) will be longer passages, like the one shown below. The

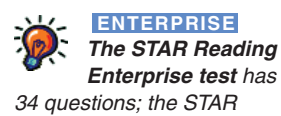

*Reading test has 25.*

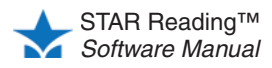

l,

student will have more time to answer these questions (see "Setting the Extended Question Time Limit Preference" on page 200).

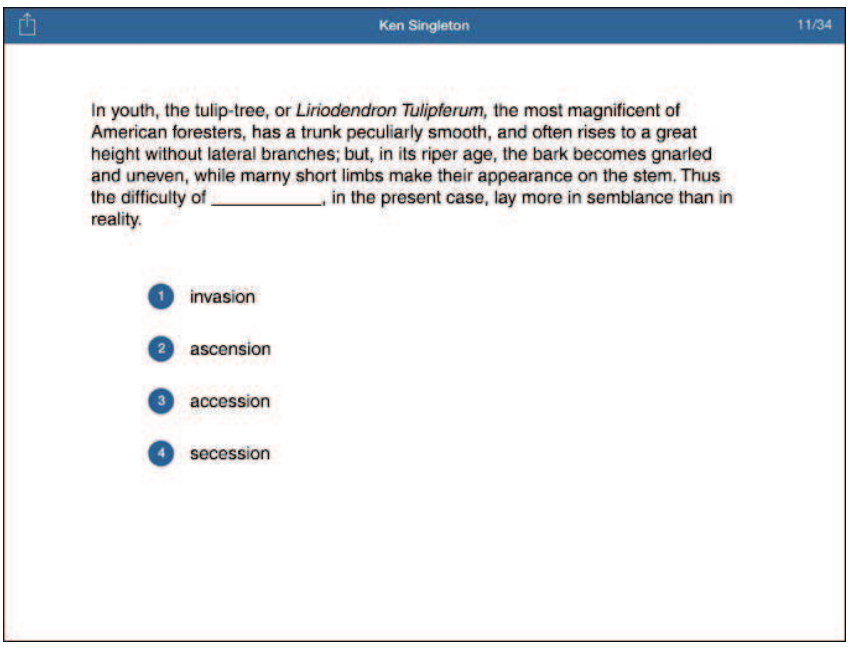

**9.** If the student is taking the STAR Reading test (not the STAR Reading Enterprise test) and the software decides to give the student additional questions (based on the student's grade level), the student is notified that the practice session for the second part of the test is about to start. Otherwise, the test ends; go to step 12.

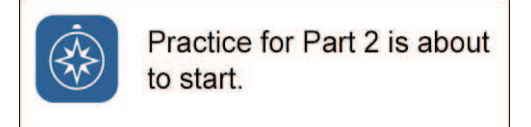

The second practice consists of up to four practice questions; the student must answer three of these questions correctly to move on to the second part of the test. Answers are chosen the same way as they were in the first practice and the test.

**10.** After the student answers three practice questions correctly, a message tells the student that the second part of the test is about to start; go to step 11.

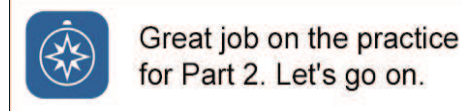

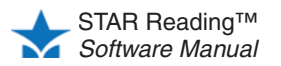

**Questions from the second part of the test** *do not count towards the student's score. They are presented for calibration purposes only (to determine if they will become test questions in future program releases).*

If the student does *not* get at least three of the four practice questions correct, the test ends. Have the student tap **OK**. The App will log the student out so the next student can log in.

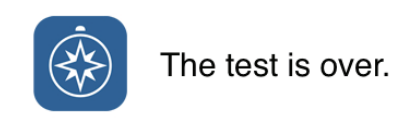

- **11.** The student answers the additional test questions, which are similar to the second set of practice questions.
- **12.** When the test is over, the student taps OK M and is logged out. The App will log the student out so the next student can log in.

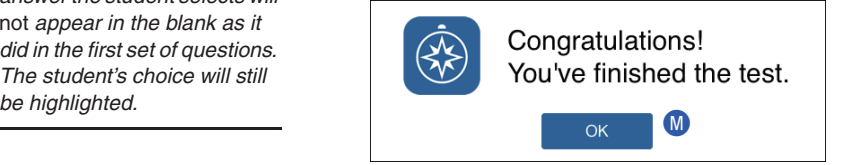

# **Stopping a Test**

Situations may arise in the classroom which interrupt a test (for example, a surprise fire drill). If this happens, the teacher or test monitor can stop the test, either pausing it so the student can return to it later, or stopping it entirely so the student can start over on a new test.

**Note:** A test cannot be paused during a practice session. This applies to both the initial practice session (pages 35 and 37) and the optional second practice session (pages 40 and 42). A test cannot be paused during the optional second part of the test (see page 42), it can only be stopped.

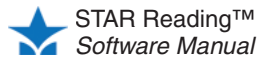

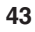

**Although some of the questions for the second part of the** 

**test** *are "fill-in-the-blank," the answer the student selects will*  not *appear in the blank as it did in the first set of questions. The student's choice will still* 

### **Stopping a Test on a Computer**

- **1.** Press and release **Ctrl+A** (Windows) or **control+A** (Macintosh).
- **2.** Click one of the following options:

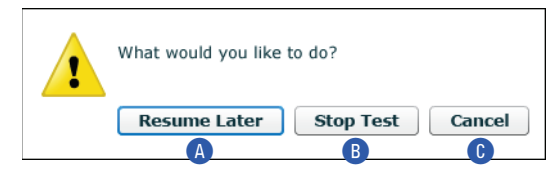

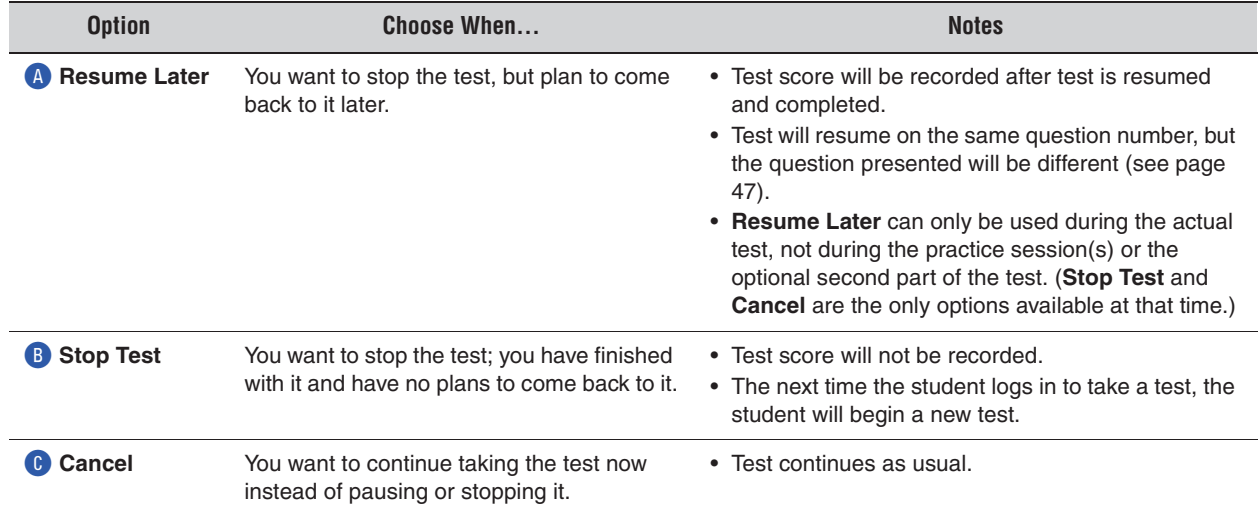

#### **3.** Enter the monitor password. Then, click **OK** D.

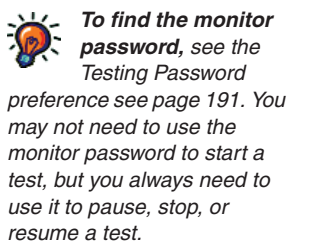

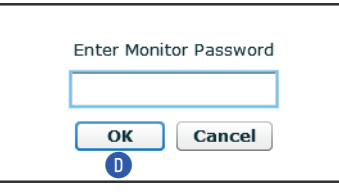

- **•** You cannot substitute your Renaissance Place password for the monitor password.
- **•** If you forget to enter a password before clicking **OK**, you will be reminded to enter it, and you can try again.
- **•** If you enter the wrong password, you can try again.

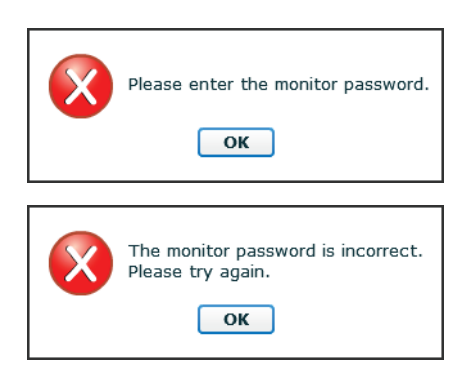

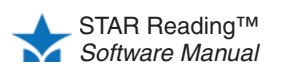

However, if you enter the wrong password three times in a row, you will not be able to stop the student's test. Check the Testing Password Preference (see page 191) to make sure you are using the correct monitor password.

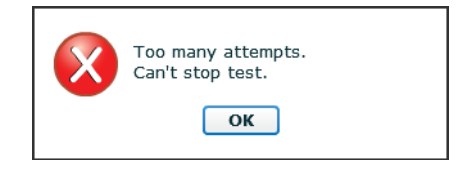

Once the correct monitor password is entered, the test is stopped or paused.

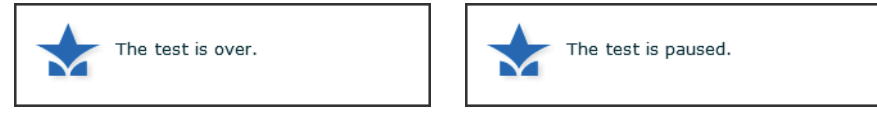

STAR Reading doesn't record scores for stopped tests, but it does record the total number of incomplete tests for each student in the Test Activity Report (see page 172).

### **Stopping a Test on an iPad®**

- **1.** Tap the **Share** button in the upper-left corner of the screen **A**.
- **2.** Tap one of the following options (or tap the main screen to close this menu and return to the test):

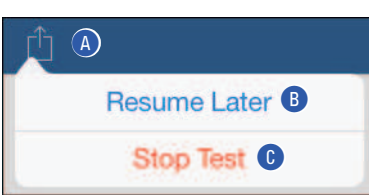

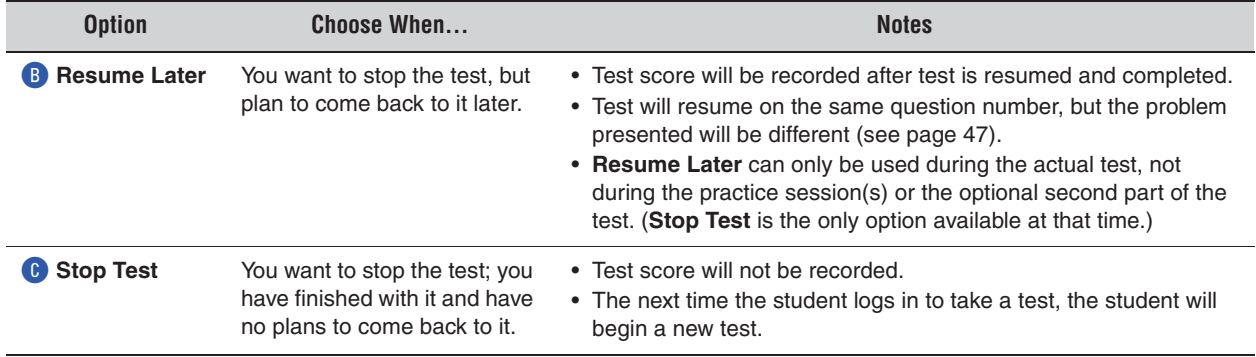

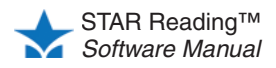

**3.** Whether you choose **Resume Later** or **Stop Test**, you will need to enter the monitor password; type the monitor password and tap **Continue D** to stop or pause the test, or tap **Cancel** E to go back to the test.

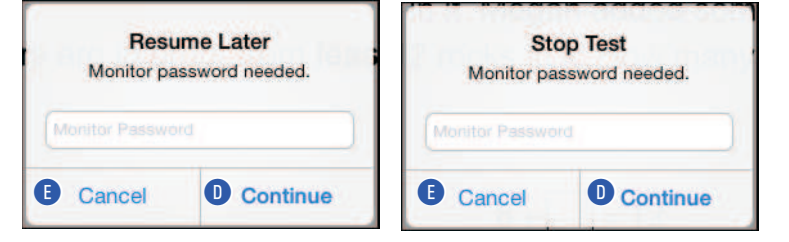

- **•** You cannot substitute your Renaissance Place password for the monitor password.
- **•** If you forget to enter a password before tapping **Continue,** or if you enter the wrong password, you can try again.

However, if you enter the wrong password three times in a row, you will not be able to stop the student's test. Check the Testing Password preference (see page 191) to make sure you are using the correct monitor password.

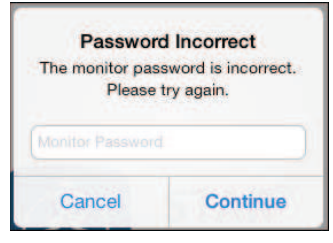

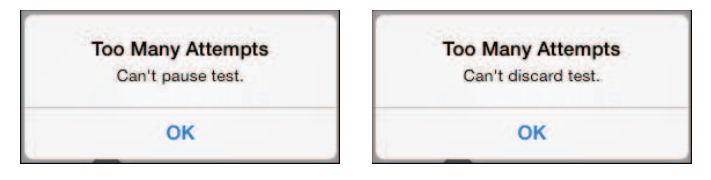

Once the correct monitor password is entered, the test is stopped.

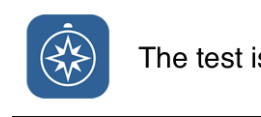

The test is paused.

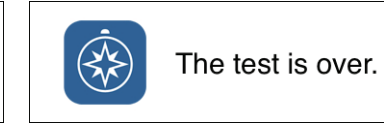

STAR Reading doesn't record scores for incomplete tests (stopped and unfinished), but it does note the total number of incomplete tests for each student in the Test Activity Report (see page 172).

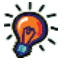

*Testing Password preference (page 191). You may not need to use the monitor password to start a test, but you always need to use it to stop, pause, or resume a test.*

**To find the monitor password,** *see the* 

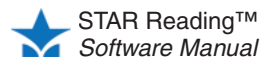